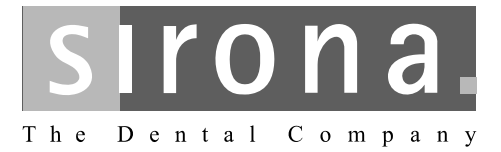

# **SIVISION digital, SIVISION 3**

# Operating Instructions for the 22" flat-screen monitor REF 63 19 102<br>REF 63 73 158

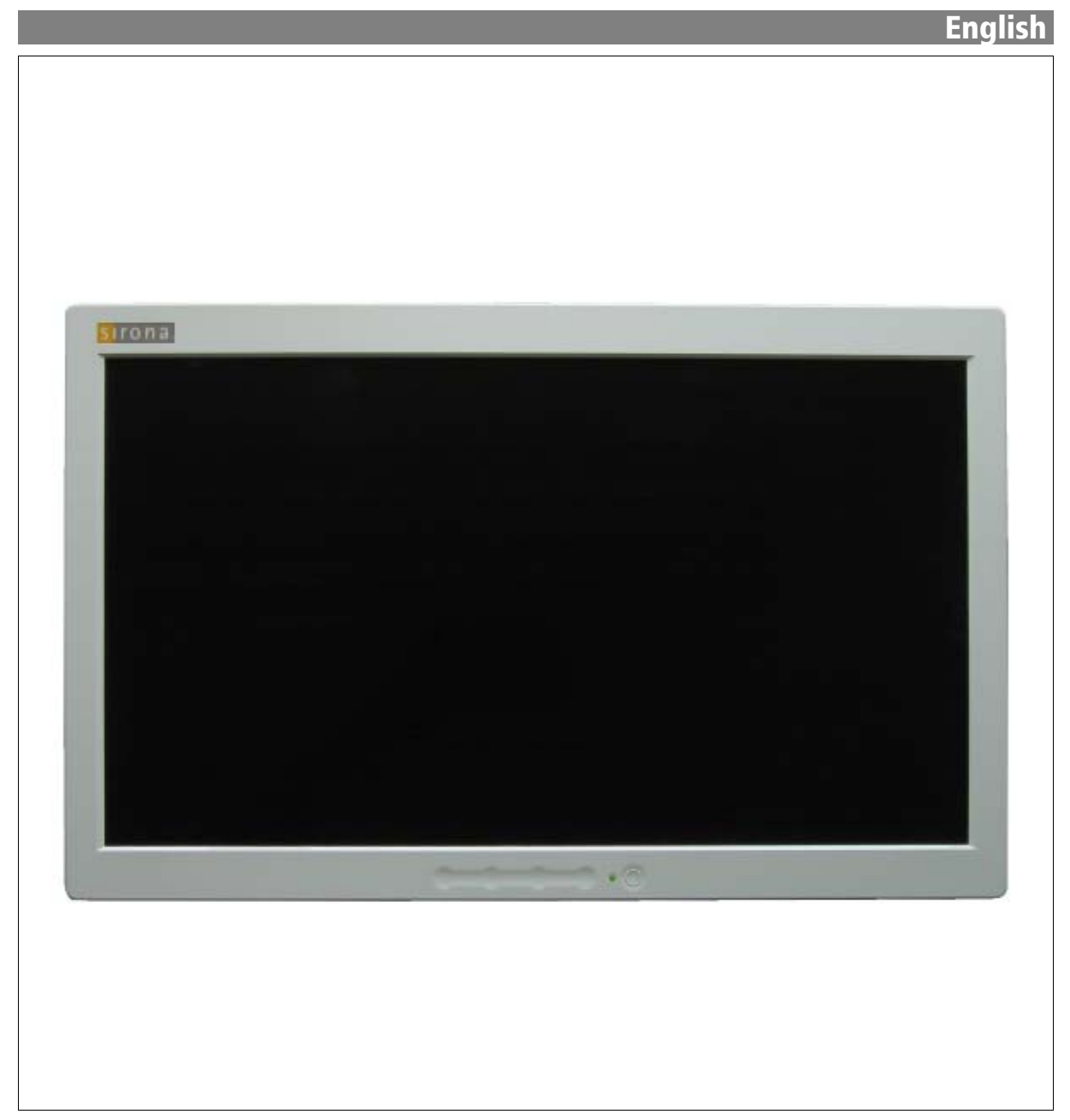

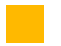

## **General information**

**Dear Customer, Dear Customer, Propose the Customer of the Customer, Customer, Customer, Customer, Customer, Customer, Customer, Customer, Customer, Customer, Customer, Customer, Customer, Customer, Customer, Customer,** center with the integrated communication system **SIVISION digital, SIVISION 3** from Sirona.

> You have taken a quite decisive step in the direction of communicating your working results to your patients. You can thus discuss very easily with your patients the status and the success of treatment.

> For indeed a picture says more than a thousand words.

Please familiarize yourself with the functions of the flatscreen monitor with the aid of these Operating Instructions.

To prevent personal injury and material damage please also observe the safety information.

Your

Sirona Team

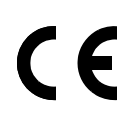

This product bears the CE mark in accordance with the provisions of Council Directive 73/23/EEC of February 19, 1973 concerning low-voltage electrical equipment.

The monitor complies with the following requirements:

- IEC 60950: 2001
- IEC 60601-1-2: 2001

## **Table of contents**

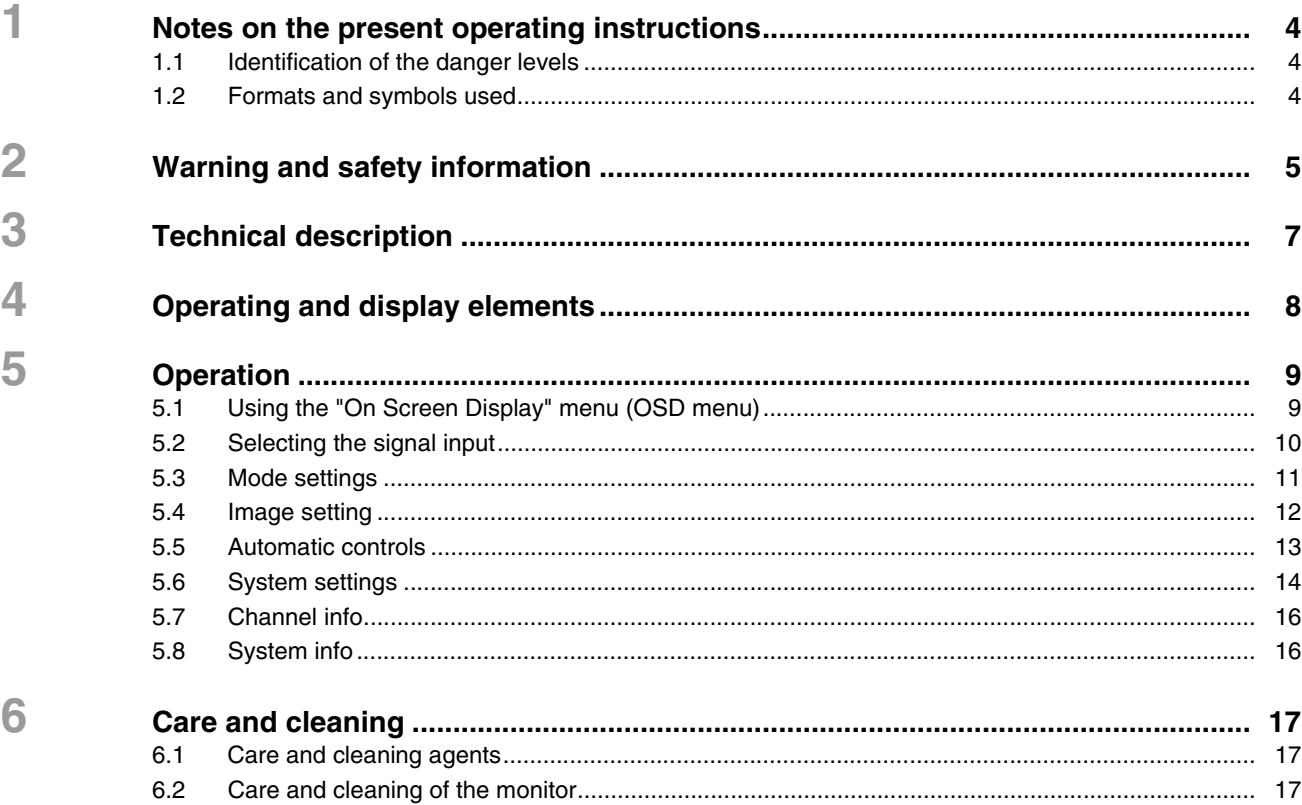

## <span id="page-3-0"></span>**1 Notes on the present operating instructions**

## <span id="page-3-1"></span>**1.1 Identification of the danger levels**

To prevent personal injury and material damage, please observe the warning and safety information provided in the present operating instructions. Such information is highlighted as follows:

#### DANGER  $\blacktriangle$

An imminent danger that could result in serious bodily injury or death.

#### **A** WARNING

A possibly dangerous situation that could result in serious bodily injury or death.

### **A** CAUTION

A possibly dangerous situation that could result in slight bodily injury.

#### **ATTENTION**

A possibly harmful situation which could lead to damage of the product or an object in its environment.

#### IMPORTANT

Application instructions and other important information.

Tip: Information on making work easier.

## <span id="page-3-2"></span>**1.2 Formats and symbols used**

The symbols and character formats used in the present manual have the following meaning:

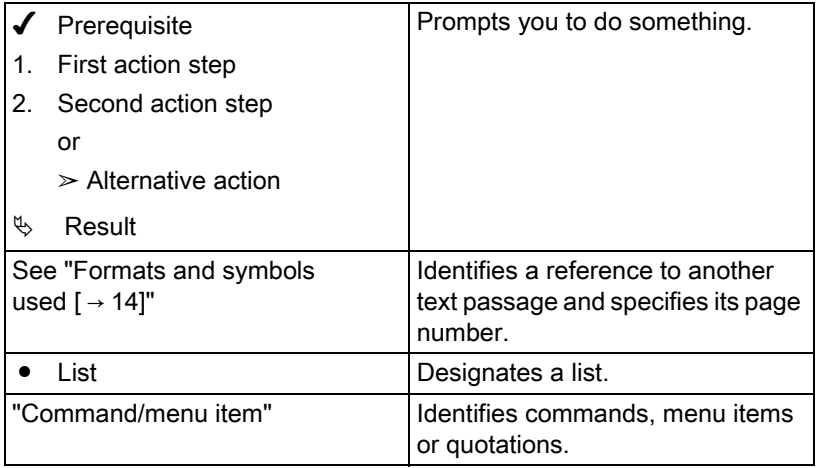

<span id="page-4-0"></span>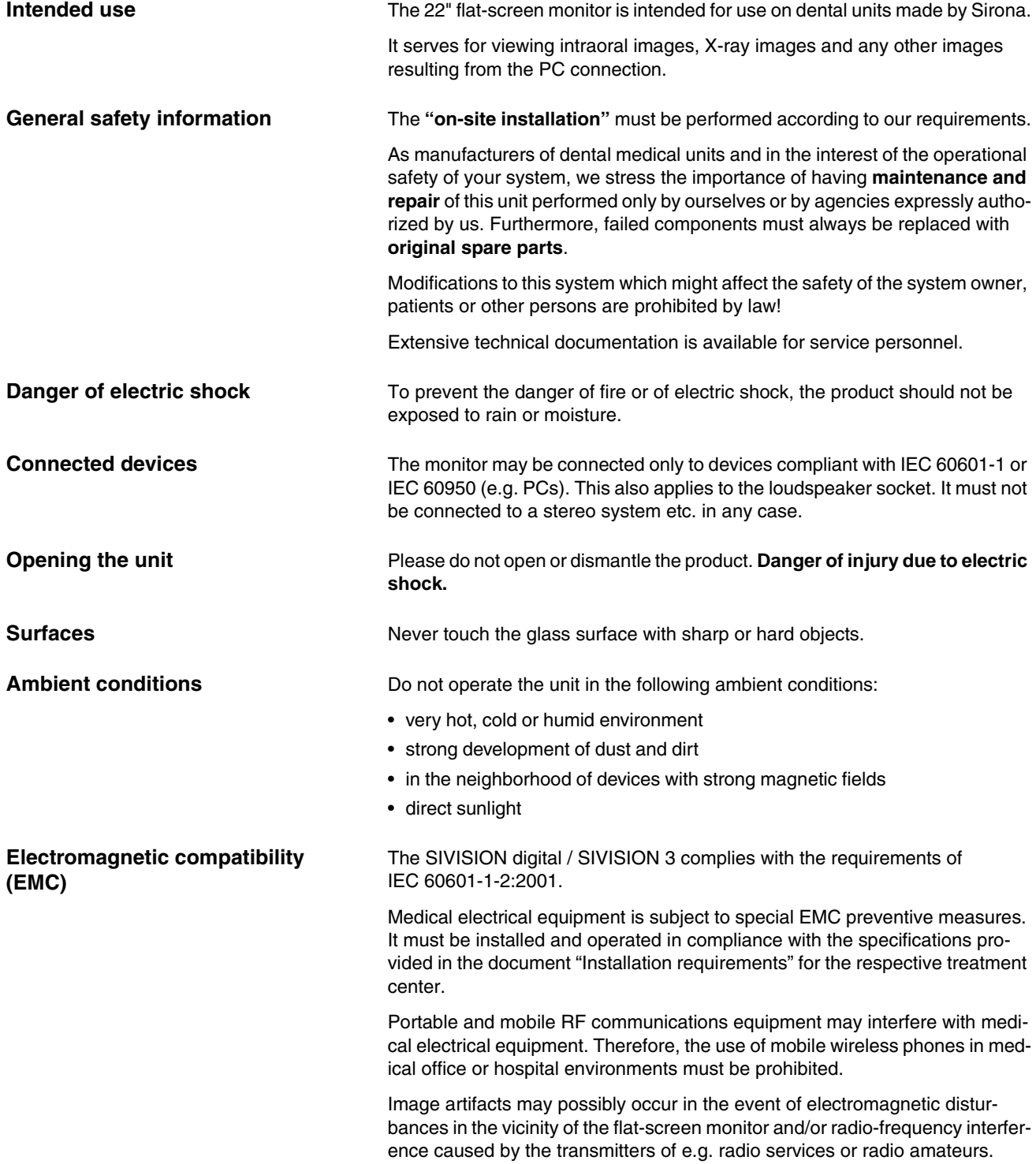

**Disposal** Public legal provisions can contain special regulations regarding the disposal of this system. To prevent environmental damage and personal injuries, we therefore ask you to contact your local dental depot prior to discontinuing the use of this product, with the aim of disposal.

> Please also observe the information on disposal provided in the operating instructions for your treatment center.

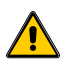

Attention, observe accompanying documents!

<span id="page-6-0"></span>

# **3 Technical description**

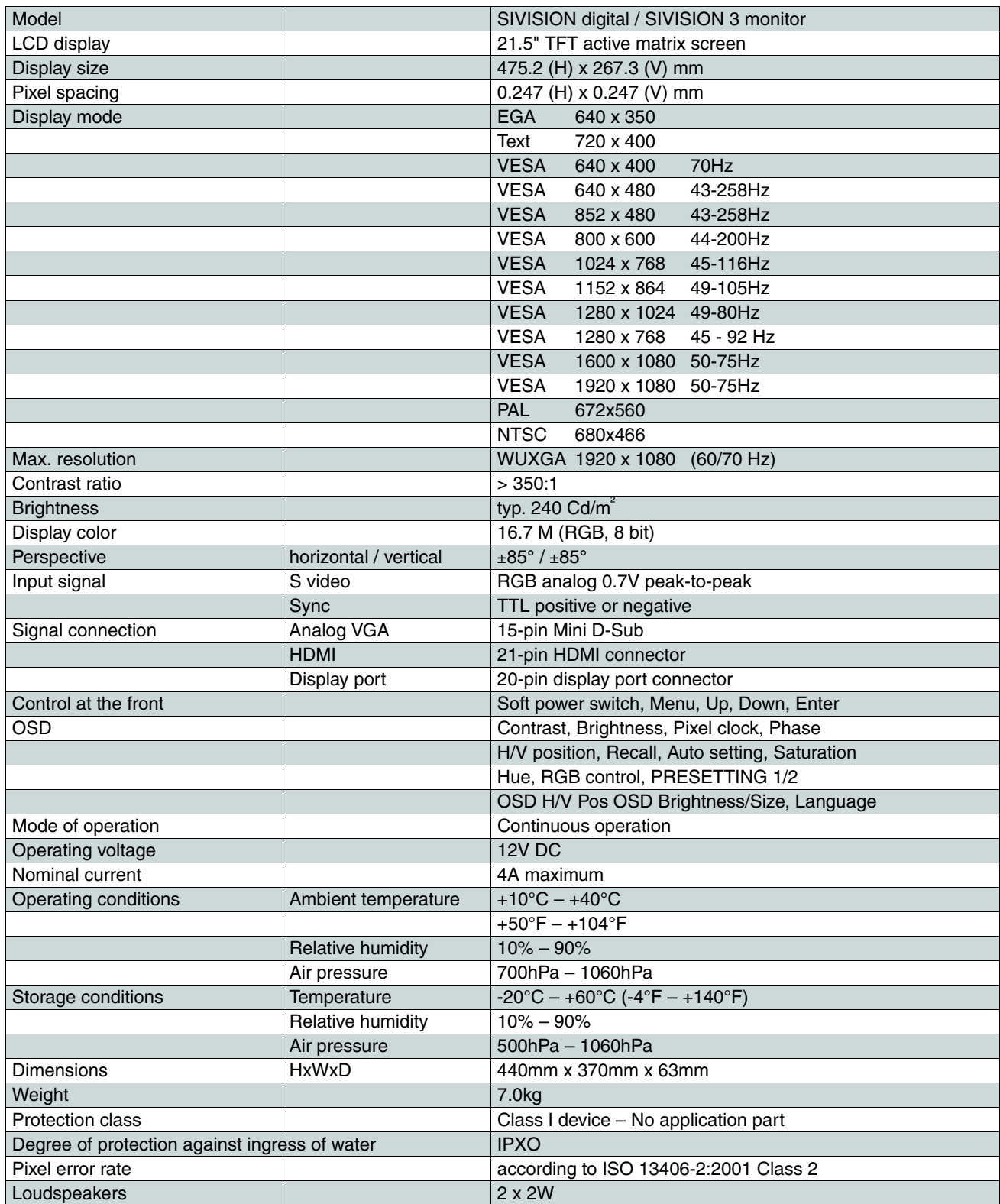

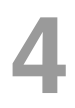

# <span id="page-7-0"></span>**4 Operating and display elements**

#### IMPORTANT

The monitor has two integrated loudspeakers. The loudspeakers are adjusted via the connected PC.

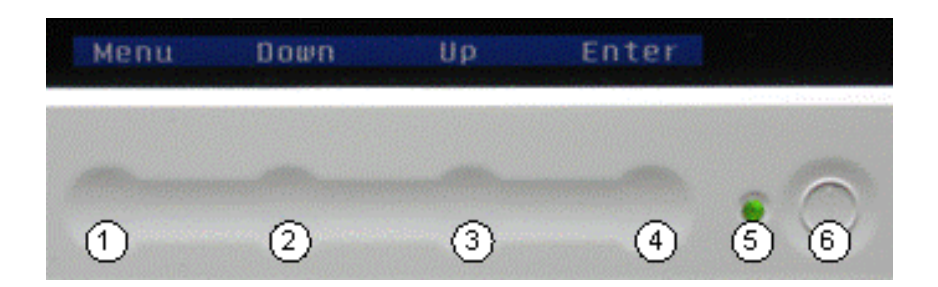

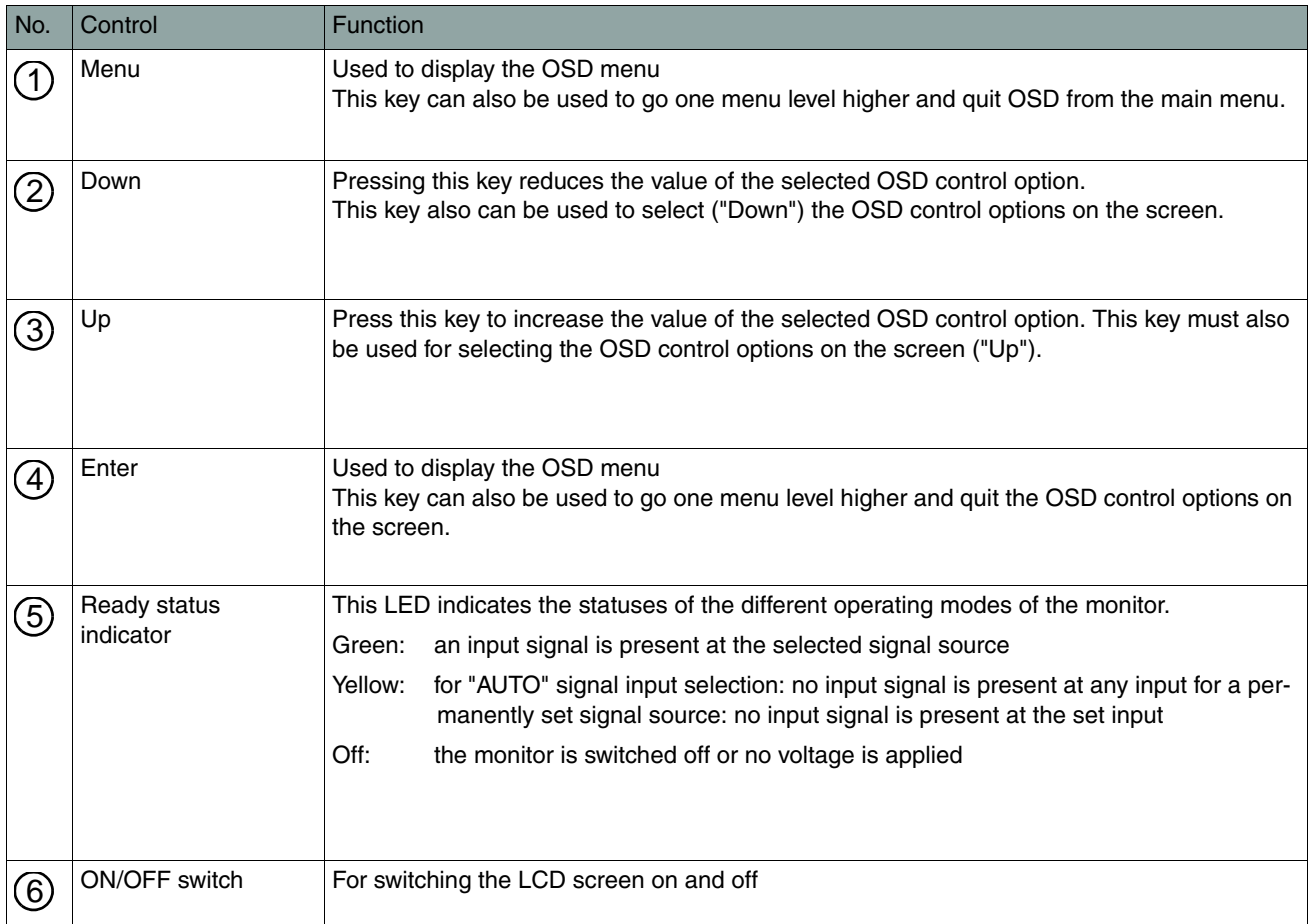

<span id="page-8-0"></span>**5 Operation**

Down

## <span id="page-8-1"></span>**5.1 Using the "On Screen Display" menu (OSD menu)**

Enter

Different monitor functions can be set using the menu on the display (OSD).

#### **Select of the OSD language**

The OSD language can be changed under "System settings – OSD – Language".

#### **Displaying and selecting the OSD functions**

Press [Menu] or [Enter] once to call up the OSD main menu.

Select the desired OSD control option with [DOWN] and [UP] and confirm with [Enter].

The OSD menu disappears if no key is pressed for 10 seconds. This setting can be selected in the menu under "System settings – OSD – Display time".

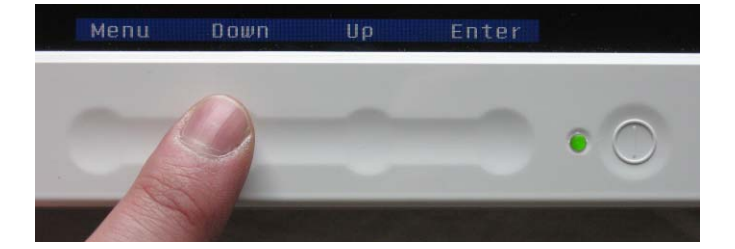

#### **Setting the value of the control options**

Change the selected OSD control option using the [DOWN] and [UP] keys and confirm your change with [Enter].

The monitor saves the value settings automatically.

## <span id="page-9-0"></span>**5.2 Selecting the signal input**

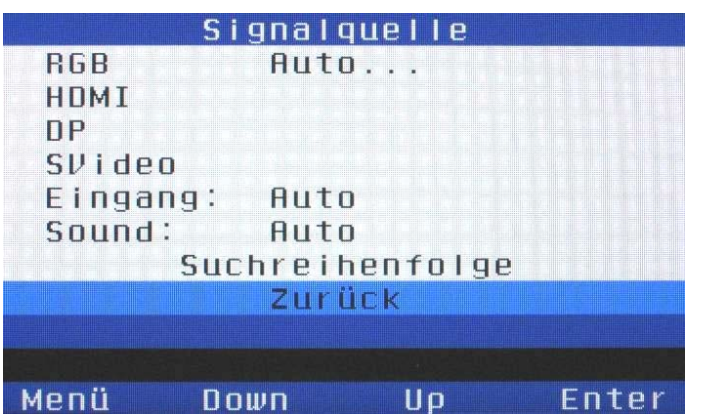

- $\triangleright$  Open the main menu with [Menu] or [Enter].
- $\triangleright$  Open the previously selected menu item "Signal" source" by pressing [Enter].
- Select the desired source [DOWN] and [UP] and confirm with [Enter].

#### *INPUT:*

This menu item determines whether the signal search is to be performed "manually" or "automatically (auto)".

The order can be adapted accordingly in the "search order" submenu.

#### *RGB PORT*

Signal from the PC (PC mode)

#### *HDMI PORT*

Signal via HDMI port

*Display port (DP) (only for REF 63 19 102)*

Signal via display port

#### *S-VIDEO PORT*

Signal from the video camera (video mode)

#### *Sound:*

Change between automatic detection and "Analog audio only".

The setting is saved automatically and also remains stored after the unit is switched off.

### <span id="page-10-0"></span>**5.3 Mode settings**

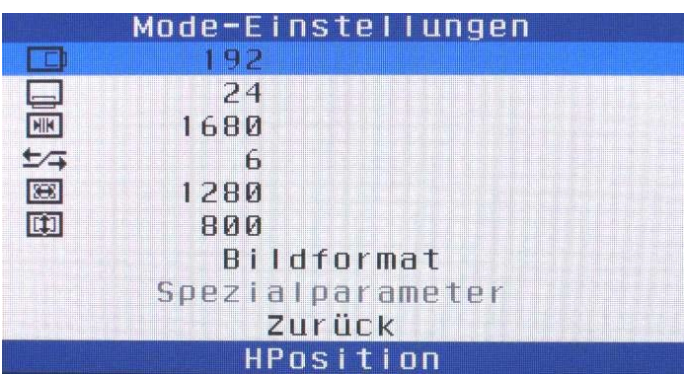

#### *HORIZONTAL IMAGE POSITION*

Set the horizontal image position using the [UP] and [DOWN] keys.

#### *VERTICAL IMAGE POSITION*

Set the vertical image position using the [UP] and [DOWN] keys.

#### *Scanning (for RGB only)*

Set the maximum number of pixels per image line using the [UP] and [DOWN] keys.

#### *Phase adjustment (for RGB only)*

Set the phase using the [UP] and [DOWN] keys.

#### *Horizontal image size*

Set the horizontal image size using the [UP] and [DOWN] keys.

#### *Vertical image size*

Set the vertical image size using the [UP] and [DOWN] keys.

#### **5.3.1 Image format**

This menu item is used to change the representational variants of the display.

#### IMPORTANT

C-line systems: In the setting "Full Frame: OFF", black bars are displayed to the right and left of the image on the screen, since the input signal of the SIROCAM (aspect ratio 4/3) does not correspond to the aspect ratio of the 22" monitor (16/9).

<span id="page-10-1"></span>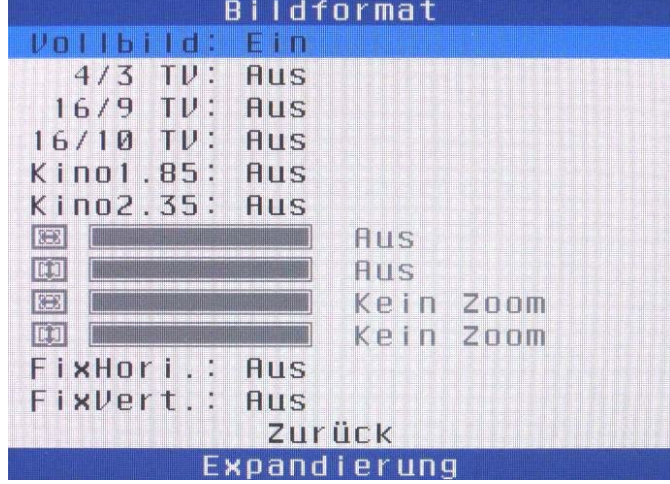

### <span id="page-11-0"></span>**5.4 Image setting**

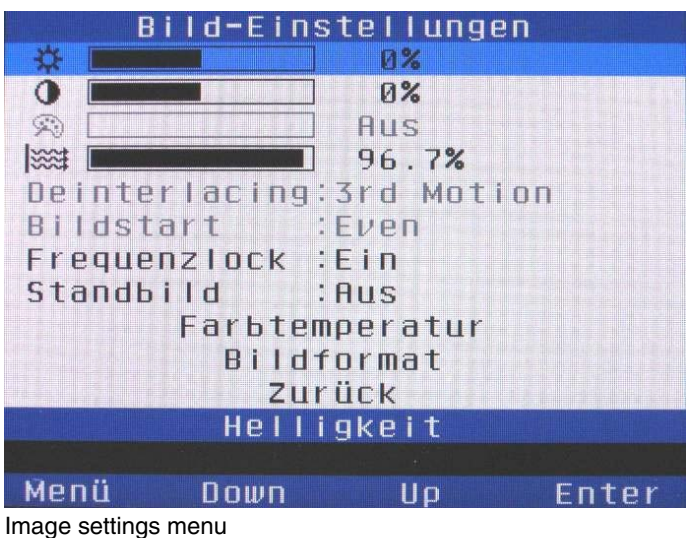

PC mode only (analog port)

| <u> Bild-Einstellungen</u>     |
|--------------------------------|
| $\mathbb{R}^2$                 |
| $\mathbf 0$<br>$R\%$           |
| $\mathcal{R}^{\!0}$<br>$0\%$   |
| <b>SORT</b><br>100.0%          |
| Deinterlacing: 3rd Motion      |
| Bildstart<br><b>ALL MOT</b>    |
| Frequenzlock : Ein             |
| Standbild<br><b>Example 19</b> |
| Farbtemperatur                 |
| <b>Bildformat</b>              |
| Zurück                         |
| Helligkeit                     |
|                                |
| Mer                            |

Image settings menu video mode only (S-Video port)

#### *BRIGHTNESS*

Set the brightness using the [UP] and [DOWN] keys.

#### *CONTRAST*

Set the contrast using the [UP] and [DOWN] keys.

#### *HUE (S-Video mode only)*

This option is used to adapt the color display.

Use the [UP] and [DOWN] keys to change the hue on the LCD monitor in order to obtain an optimal display.

#### *Backlight brightness*

Set the backlight brightness using the [UP] and [DOWN] keys.

#### *DEINTERLACING (for S-Video mode only)*

This option is used to modify the half-frame display. Possible options include:

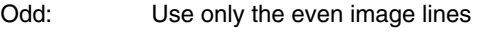

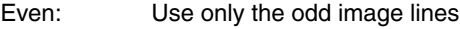

Half-frame: Alternating odd/even display

Full-frame: Simultaneous odd/even display

3rd motion: Motion-dependent, optimized display

#### *IMAGE START(S-Video mode only)*

Deinterlacing with even or odd image lines begins.

#### *Frequency lock*

Ensures that the LCD refresh adapts to the frequency of the input signal.

#### *Still image*

Shows the currently displayed image as a still image.

#### *Image format*

See [5.3.1 Image format](#page-10-1)

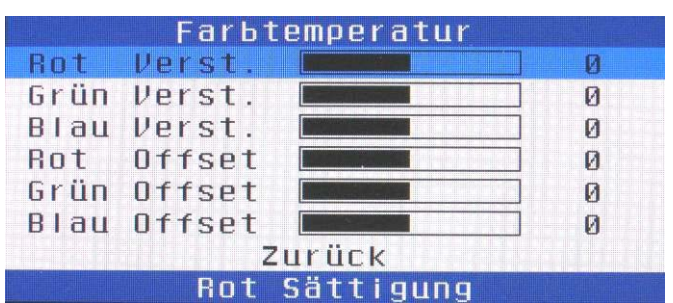

## <span id="page-12-0"></span>**5.5 Automatic controls**

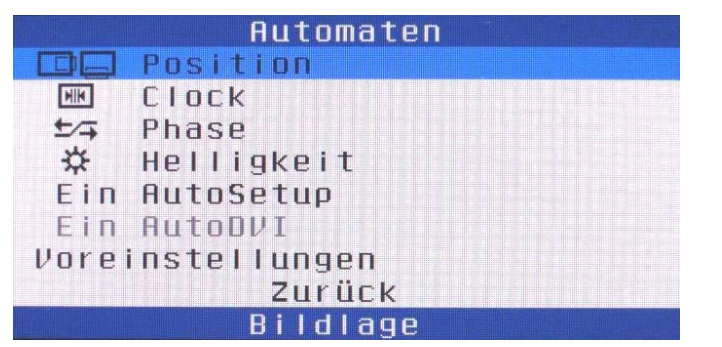

The following adjustments can be used to set the

**5.4.1 Color temperature (RGB mode only)**

Adjust the color contrast in detail using the [UP] and

Adjust the color brightness in detail using the [UP] and

• Position

*R/G/B gain*

[DOWN] keys. *R/G/B offset*

[DOWN] keys.

- Clock
- Phase and
- Brightness

automatically.

#### *Auto setup*

Switches the automatic image adjustment off or on if a new mode is detected.

#### *Auto DVI*

Switches the manual adjustment of the image position on or off with a digital input signal (HDMI, display port).

#### *Default settings*

Restarts the mode detection and readjusts the image.

## <span id="page-13-0"></span>**5.6 System settings**

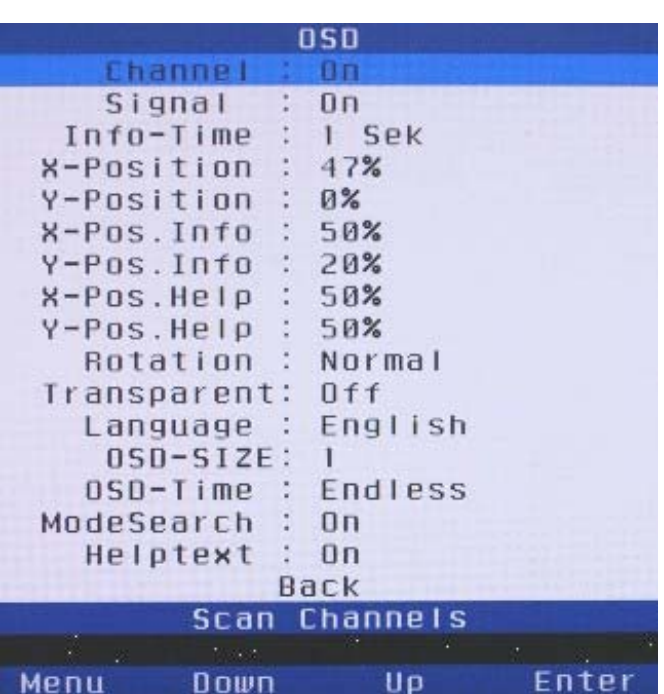

#### **5.6.1 OSD menu**

The appearance of the OSD menu can be changed with the following settings.

#### *CHANNEL*

Switches the display of the active input channel on and off.

#### *SIGNAL*

Switches the information line on and off during signal search.

#### *INFO TIME*

Set the display time of the info text using the [UP] and [DOWN] keys.

#### *X/y position*

Set the position of the OSD menu using the [UP] and [DOWN] keys.

#### *X/y pos. info*

Set the position of the information window using the [UP] and [DOWN] keys.

#### *X/y pos. help*

Set the position of the help window using the [UP] and [DOWN] keys.

#### *LANGUAGE*

This option serves for selecting the OSD language. Two languages are available for the OSD control:

• English and German

#### *OSD SIZE*

 $\triangleright$  Change between the different OSD sizes using the [UP] and [DOWN] keys.

#### *OSD TIME*

Set the display duration of the OSD menu if no key is pressed using the [UP] and [DOWN] keys.

#### *Mode search*

Switches the signal search on and off when OSD is active.

#### *Helptext*

Switches the display of helptexts on and off.

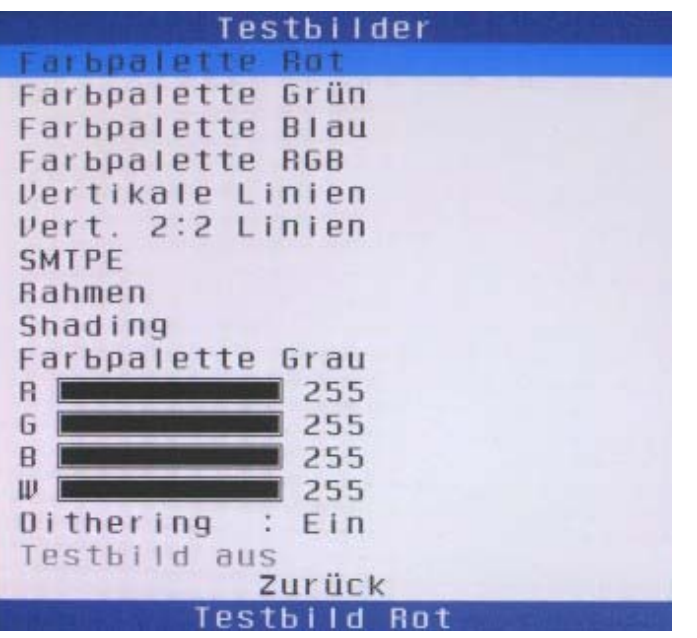

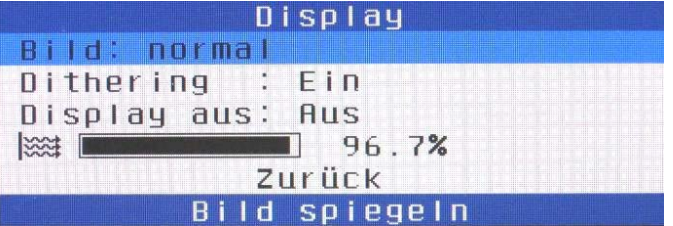

#### **5.6.2 Test images**

This menu item is used to adjust different test images, e.g. in order to check the display.

#### **5.6.3 Display**

#### *Image*

You can mirror the display either horizontally or vertically with this menu item.

#### *Dithering*

Switch the display dithering on or off here.

Dithering enables an enhanced color display.

#### *Display off*

Set the time after which the display should switch off if no signal can be found here.

#### *Backlight brightness*

Set the backlight brightness using the [UP] and [DOWN] keys.

#### **5.6.4 Legitimization**

This menu is used only by the service engineer to authenticate and enable additional service menu items

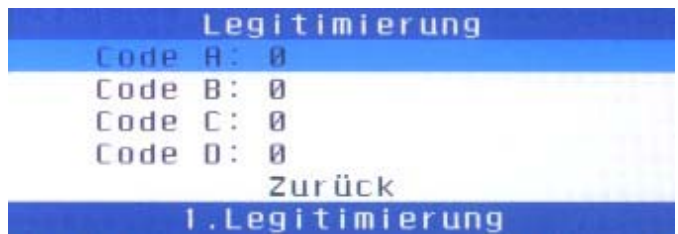

#### 63 37 013 D3322 D3322.201.10.02.02 **15**

## <span id="page-15-0"></span>**5.7 Channel info**

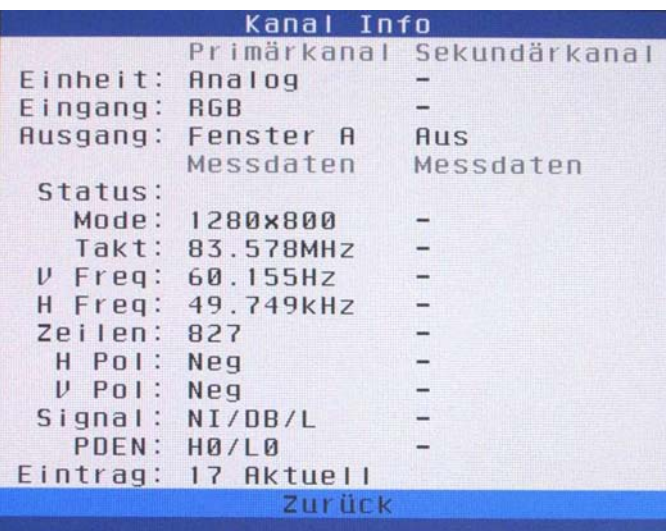

Displays additional information on the active input signal.

## <span id="page-15-1"></span>**5.8 System info**

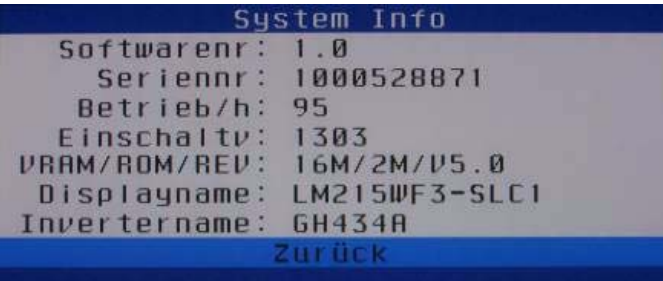

Displays general information on the system.

<span id="page-16-0"></span>**6 Care and cleaning**

<span id="page-16-1"></span>**6.1 Care and cleaning agents**

#### **ATTENTION**

Use only cleaning and care agents which are approved by Sirona!

You will find a list of all agents approved at the time of delivery in the documentation folder supplied with your treatment center.

A continuously updated list of approved agents can be downloaded from the Sirona internet homepage under **REF 59 70 905**:  **[www.sirona.com](http://www.sirona.com)**

If you do not have Internet access, you can use one of the following two ways to order the list:

- Order from your local dental depot
- Order from Sirona
	- Tel: ++49 (0) 62 51 / 16-16 16
	- FAX: ++49 (0) 62 51 / 16-18 18

### <span id="page-16-2"></span>**6.2 Care and cleaning of the monitor**

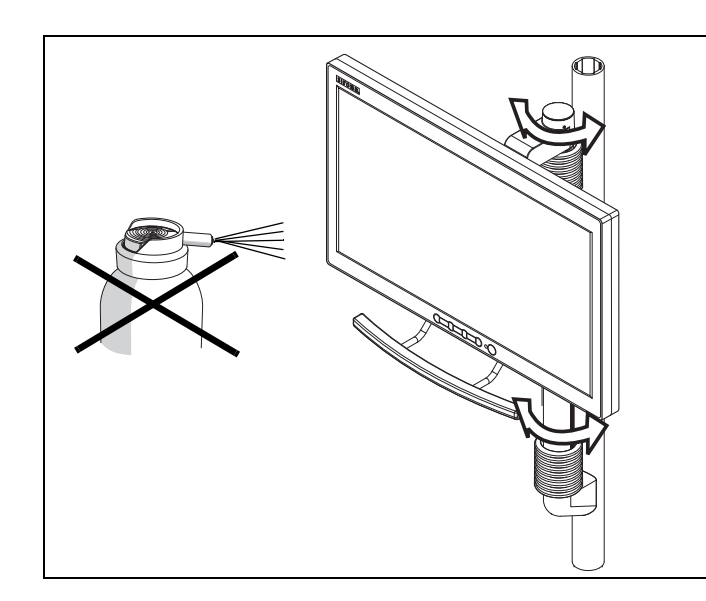

#### **Cleaning**

Remove any dirt and disinfectant residues **regularly** using a mild commercial cleaning agent.

Do not use any colored cloths for cleaning, since they may cause discoloration of the surfaces, e.g. in combination with disinfectants!

#### **ATTENTION**

Never use corrosive cleaning agents, wax or solvents.

#### **Disinfecting**

The glass screen and housing of the monitor can be disinfected by wiping them with a soft cloth.

#### **ATTENTION**

Use only cleaning agents which have been approved by Sirona (see above, "[Care and cleaning agents](#page-16-1)")!

#### **ATTENTION**

Never spray the monitor with a disinfectant or cleaning agent!

We reserve the right to make any alterations which may be required due to technical improvements.

© Sirona Dental Systems GmbH 2005-2012 D3322.201.10.02.02 07.2012

Sprache: englisch<br>Ä.Nr.: 115 861

Printed in Germany Imprimé en Allemagne

#### **Sirona Dental Systems GmbH**

Fabrikstrasse 31 64625 Bensheim Germany www.sirona.com 63 37 013 D3322